# Manual del usuario

# Software PolyTemp™ de control remoto para controladores de temperatura PolyScience

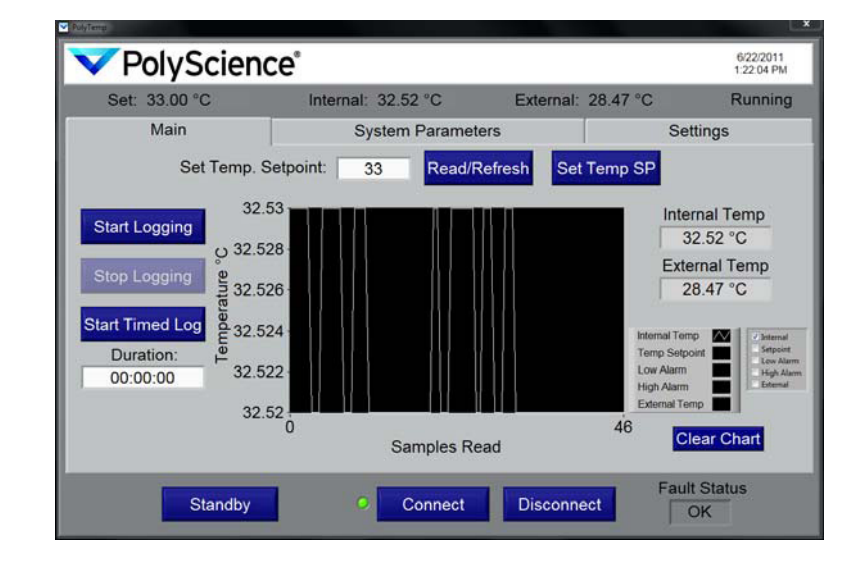

# Contenido

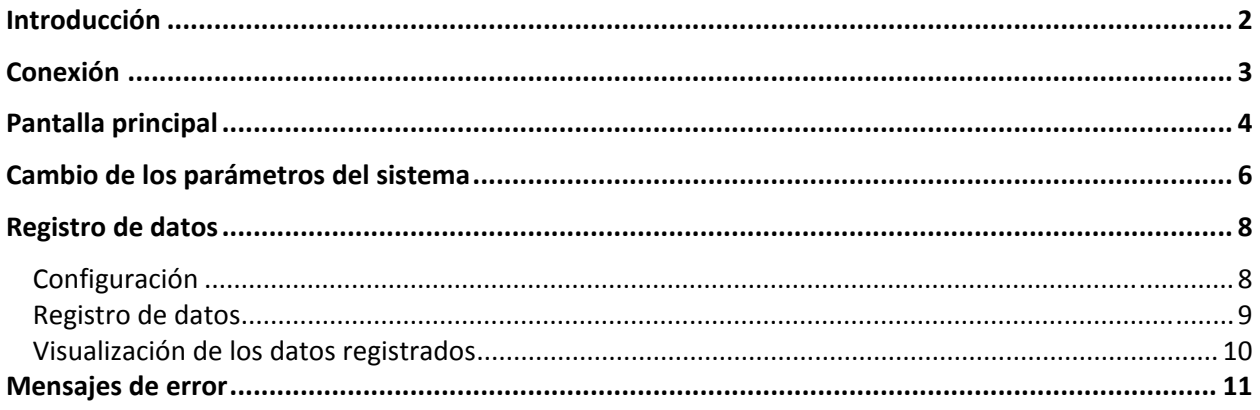

#### **Introducción**

El software PolyTemp™ le permite leer y controlar remotamente el controlador de temperatura PolyScience desde un ordenador personal. A continuación, se resumen las funciones disponibles desde la pantalla principal. Encontrará información adicional en la sección "Pantalla principal".

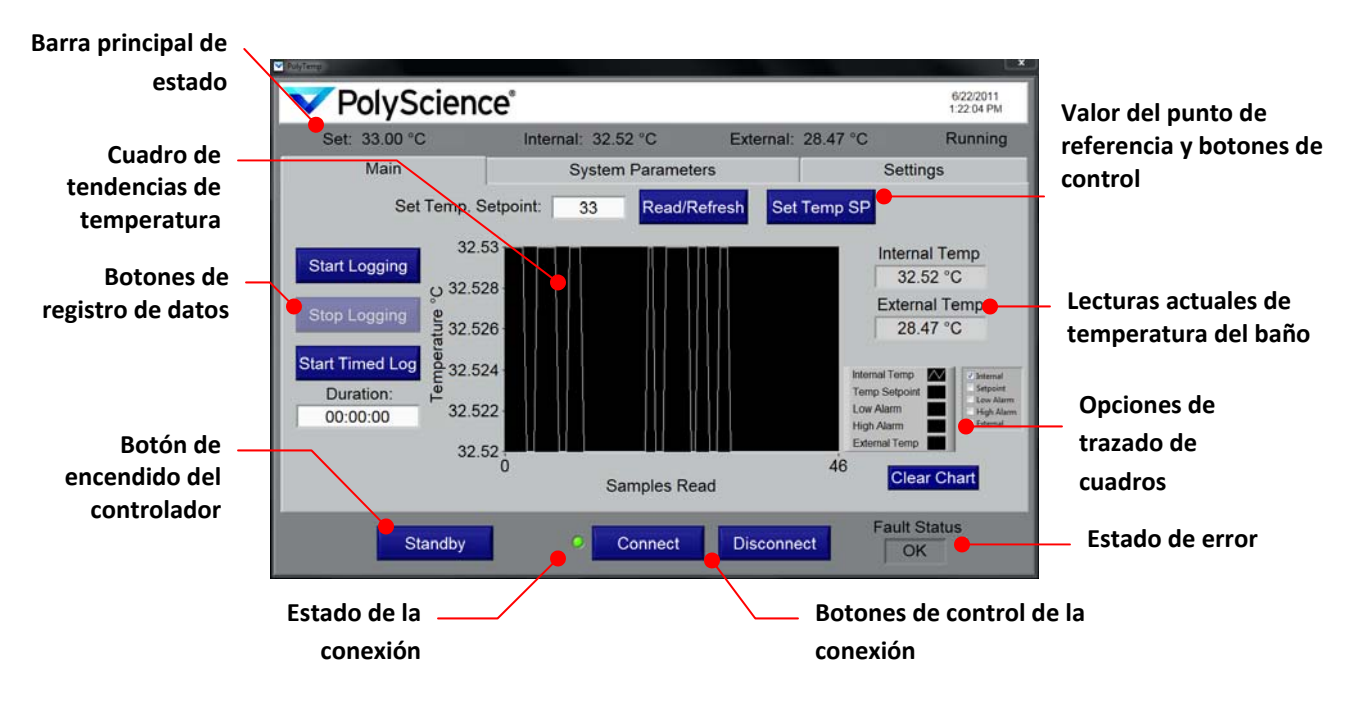

**IMPORTANTE:** Para leer y controlar remotamente el controlador de temperatura, deberá primero conectarse mediante uno de los 4 modos de comunicación disponibles. Consulte *Conexión*.

### **Conexión**

Para utilizar la potente funcionalidad del software PolyTemp, deberá primero conectarse satisfactoriamente al controlador de temperatura. Este proceso comienza haciendo la conexión necesaria con cables y configurando los ajustes de comunicación en el controlador de temperatura (consulte el *Manual del operador* incluido con el controlador). Una vez conectado y configurado el controlador de temperatura, proceda tal como se indica a continuación.

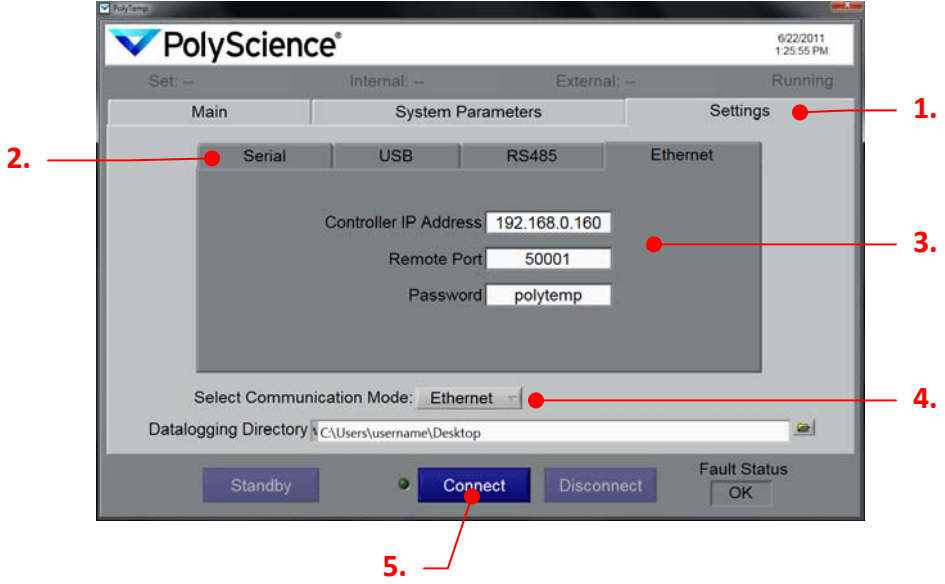

- 1. Seleccione la ficha Settings (Ajustes) desde la pantalla principal.
- 2. Seleccione la ficha del modo de comunicación deseado (Serial [Serie], USB, RS485 o Ethernet); aparecerá la información de configuración para dicho modo de comunicación.
- 3. Introduzca toda la información de configuración requerida para el modo de comunicación seleccionado. Los campos que quedan en blanco resultarán en un error de conexión. Observe que puede configurar los ajustes para más de un modo de comunicación de modo que queden disponibles para su uso en el futuro.

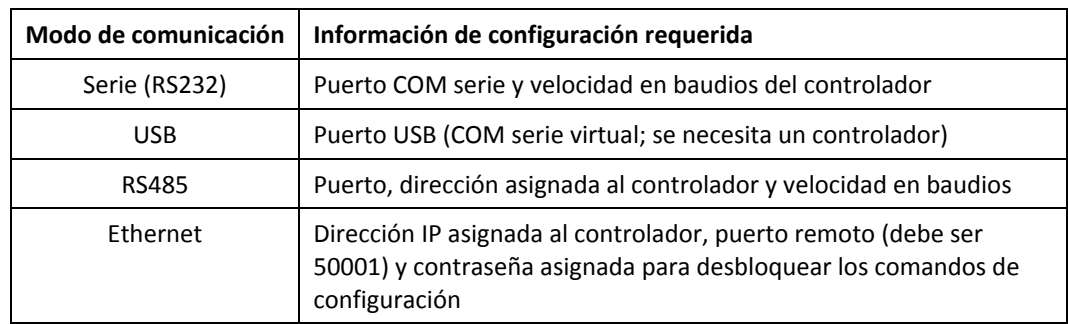

- 4. Elija el modo de comunicación que desee utilizar desde el menú desplegable.
- 5. Haga clic en el botón "Connect" (Conectar) para conectarse al controlador de temperatura utilizando el modo de comunicación mostrado. El indicador de conexión a la izquierda del botón Connect (Conectar) brillará de color verde una vez hecha una conexión satisfactoria.

**IMPORTANTE:** Introducir o cambiar los ajustes de configuración no actualiza automáticamente la conexión actual. Debe hacer clic en "Connect" (Conectar) cada vez que se cambien los valores o se seleccione un modo de comunicación diferente.

## **Pantalla principal**

La pantalla principal le permite ver rápidamente importantes parámetros operativos, iniciar y detener el registro de datos, cambiar el punto de referencia de la temperatura, y encender y apagar el controlador de temperatura.

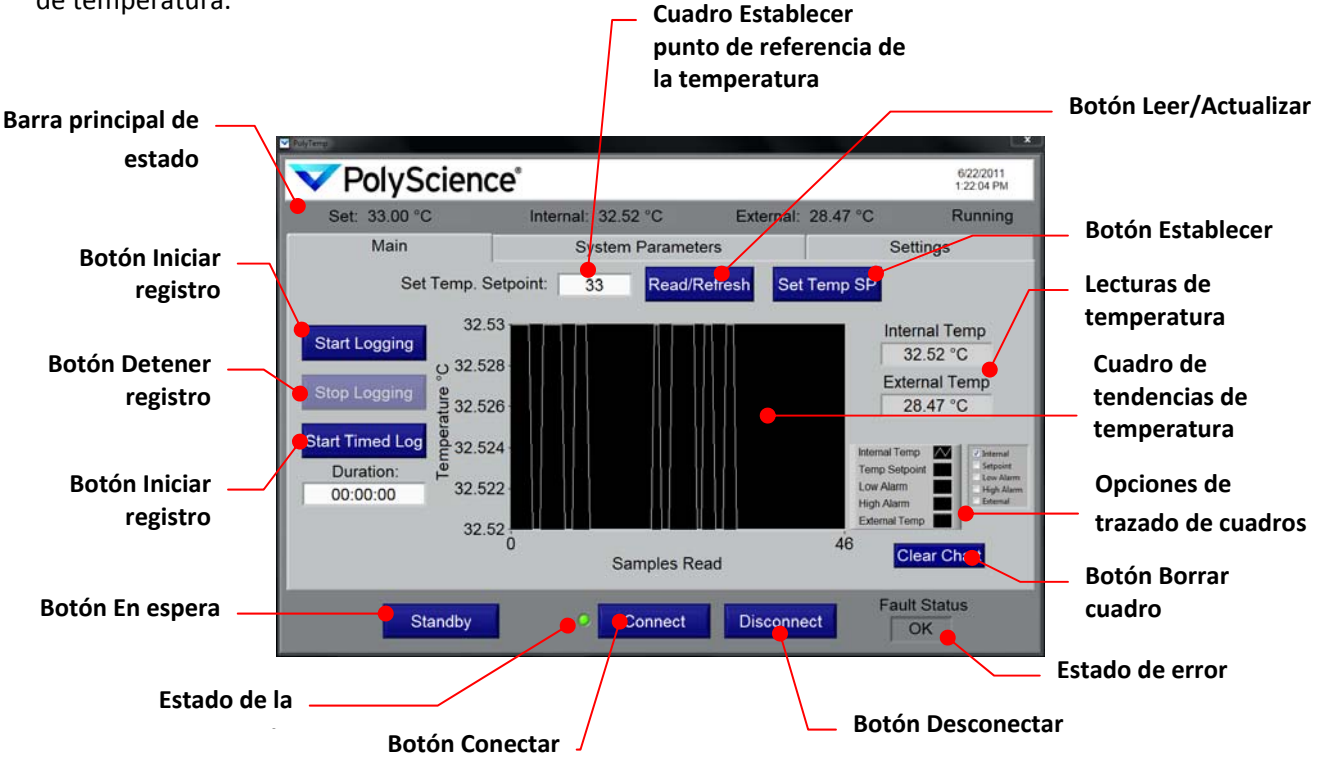

**Barra principal de estado:** Muestra las lecturas actuales de temperatura (interna y externa), el punto de referencia actual de temperatura, el estado operativo y la fecha/hora. La barra principal de estado se actualiza constantemente y está visible independientemente de la ficha seleccionada.

**Botón Read/Refresh (Leer/Actualizar):** Al pulsarse, lee el punto de referencia actual de temperatura del controlador de temperatura. El resultado aparece en el cuadro Set Temp Setpoint (Establecer punto de referencia de la temperatura).

**Botón Set Temp SP (Establecer punto de referencia de la temperatura):** Envía el valor introducido/mostrado en el cuadro Set Temp Setpoint (Establecer punto de referencia de la temperatura) al controlador de temperatura.

**Cuadro Set Temp Setpoint (Establecer punto de referencia de la temperatura):** Se utiliza junto con los botones Read/Refresh (Leer/Actualizar) y Set Temp SP (Establecer punto de referencia de la temperatura).

**Botón Start Logging (Iniciar registro):** Carga la pantalla de ajustes de registro de datos (consulte *Registro de datos*).

**Botón Stop Logging (Detener registro):** Finaliza la sesión actual de registro de datos. Este botón sólo está disponible cuando está activo el registro de datos.

**Botón Start Timed Log (Iniciar registro cronometrado):** Carga la pantalla de ajustes de registro de datos (consulte R*egistro de datos)*.

**Lecturas de temperatura:** Una segunda pantalla de las lecturas de temperatura del fluido interno y externo. La temperatura externa aparece únicamente si está conectada una sonda externa al controlador de temperatura.

**Cuadro de tendencias de temperatura:** Una pantalla gráfica de las lecturas de temperatura a lo largo del tiempo. También permite visualizar el punto de referencia de la temperatura y los ajustes de alarma alta/baja.

**Opciones de trazado de cuadros:** Estas casillas de verificación le permiten seleccionar los parámetros que aparecerán en el cuadro de tendencias de temperatura.

**Botón Clear Chart (Borrar cuadro):** Borra la información trazada del cuadro de tendencias de temperatura.

**Estado de error:** Muestra los errores detectados del controlador de temperatura.

**Botón Connect (Conectar):** Inicia el control remoto del controlador de temperatura utilizando el modo de comunicación actualmente seleccionado (consulte *Conexión*).

**Botón Disconnect (Desconectar):** Desconecta el control remoto.

**Botón Standby (En espera):** Coloca el controlador de temperatura en modo de espera y desactiva la mayoría de las funciones de la pantalla principal. Para quitar el controlador de temperatura del modo de espera, pulse el botón Turn On (Encender).

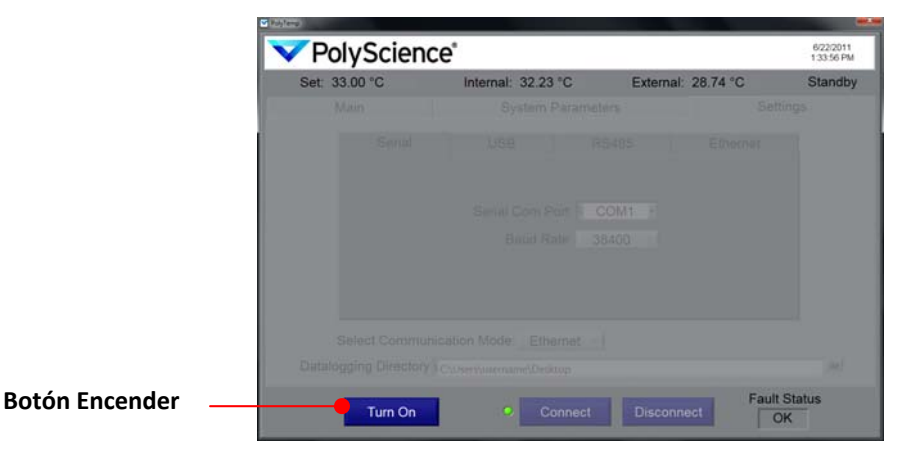

**Botón Turn On (Encender):** Se muestra únicamente cuando se ha colocado el controlador de temperatura en el modo de espera. Haga clic para encender el controlador de temperatura.

#### **Cambio de los parámetros del sistema**

Tenga en cuenta que los parámetros del sistema mostrados tal vez no estén disponibles en todos los controladores de temperatura. External Control (Control externo) y Auto‐Cool (Enfriamiento automático) sólo están visibles si hay una sonda externa conectada y si el controlador cuenta con capacidades de refrigeración, respectivamente.

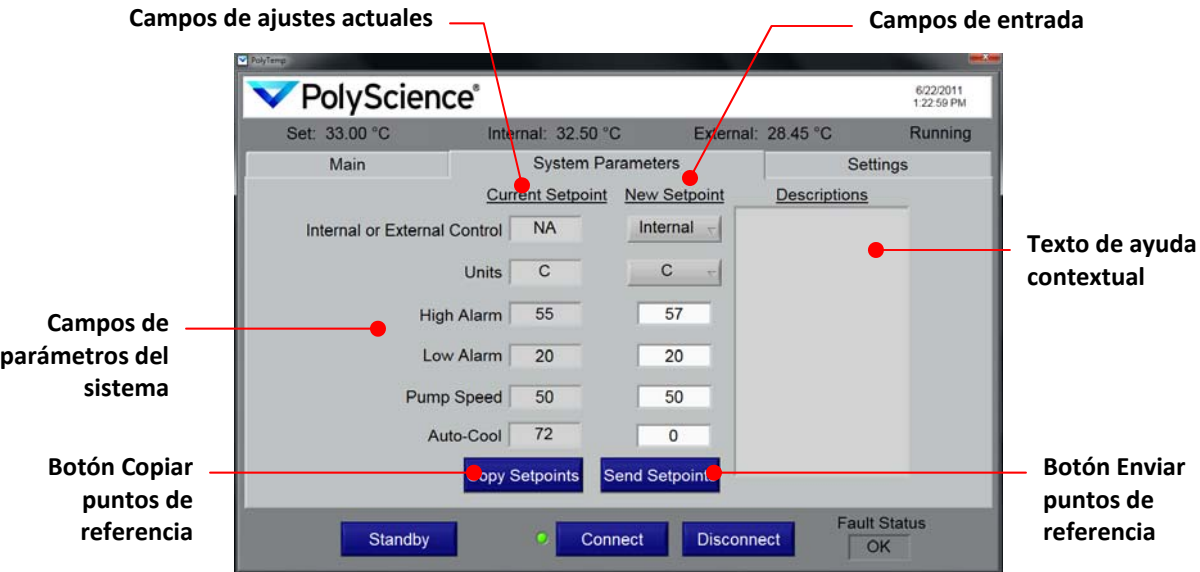

**Campos de ajustes actuales:** Los parámetros del sistema actuales del controlador de temperatura aparecen en los campos de esta columna. La información mostrada se actualiza de manera regular.

**Campos de entrada de ajustes:** Los campos de esta columna se utilizan para seleccionar/introducir nuevos parámetros del sistema. No se enviará información actualizada al controlador de temperatura hasta que se pulse el botón Send Setpoint (Enviar punto de referencia).

**Campos de parámetros del sistema:** Los ajustes actuales se muestran en la columna izquierda. Se seleccionan e introducen ajustes nuevos en la columna derecha.

| Parámetro del sistema                                       | Descripción                                                                                                    |
|-------------------------------------------------------------|----------------------------------------------------------------------------------------------------|
| Internal or External Control (Control<br>interno o externo) | Determina și el control de la temperatura se basa en la<br>lectura de la sonda interna o de la sonda externa.<br>External (Externa) es una opción disponible únicamente<br>cuando está conectada una sonda externa. |
| Units (Unidades)                                            | La unidad en la cual se muestra la temperatura (°C o °F).                                                                                                    |
| High Alarm (Alarma alta) <sup>1</sup>                       | La temperatura a la cual se activará la alarma alta.                                                                                                    |
| Low Alarm (Alarma baja) <sup>1</sup>                        | La temperatura a la cual se activará la alarma baja.                                                                                                    |
| Pump Speed (Velocidad de la bomba)                          | La velocidad de la bomba.                                                                                                    |
| Auto-Cool (Enfriamiento automático)                         | La temperatura a la cual se activará el sistema de<br>refrigeración. Aparece únicamente cuando el controlador<br>de temperatura está colocado en una unidad refrigerada.                                            |

<sup>1.</sup> Los valores de alarma alta y baja están limitados a un intervalo establecido en el controlador de temperatura. Aparecerá un mensaje de advertencia si usted envía un valor que se encuentra fuera de los límites del controlador; el valor del campo New Setpoint (Nuevo punto de referencia) volverá al valor aceptable más cercano.

**Botón Copy Setpoints (Copiar puntos de referencia):** Copia los valores mostrados en la columna Current Setpoint (punto de referencia actual) a la columna New Setpoint (Nuevo punto de referencia). Resulta útil para actualizar los valores en la columna New Setpoint (Nuevo punto de referencia) a los ajustes actuales antes de editar.

**Botón Send Setpoints (Enviar puntos de ajuste):** Envía todos los valores mostrados en la columna New Setpoint (Nuevo punto de referencia) al controlador de temperatura.

**Texto de ayuda contextual:** Muestra texto de ayuda relacionado con un campo New Setpoint (nuevo punto de referencia) específico cuando se mueve el cursor sobre dicho campo.

**PRECAUCIÓN:** El software PolyTemp no convierte automáticamente los valores asociados con los ajustes Alarm (Alarma) y Auto‐Cool (Enfriamiento automático) cuando se cambia la unidad de temperatura; deberá convertir dichos valores manualmente a la nueva unidad de temperatura. Por ejemplo, si usted cambia la unidad de temperatura de °C a °F y la temperatura de enfriamiento automático se había establecido en 70 (en °C), a menos que usted convierta manualmente dicho valor al equivalente en °F (158), el valor de enfriamiento automático permanecerá en 70 (pero ahora se lo considerará en °F).

#### **Registro de datos**

El software PolyTemp le permite crear y guardar archivos \*.tdms con el historial de temperaturas del controlador de temperatura. Usted tiene la opción de recoger los datos hasta terminar manualmente la sesión (Logging [Registrar]) o recoger datos durante una cantidad de tiempo determinada (Timed Log [Registro cronometrado]). El registro cronometrado también puede terminarse prematuramente si es necesario. La detección de una condición de error termina automáticamente el registro de los datos con cualquiera de los métodos.

#### **Configuración**

- 1. Establezca una conexión satisfactoria al controlador de temperatura (consulte *Conexión*).
- 2. Seleccione la ficha Settings (Configuración).

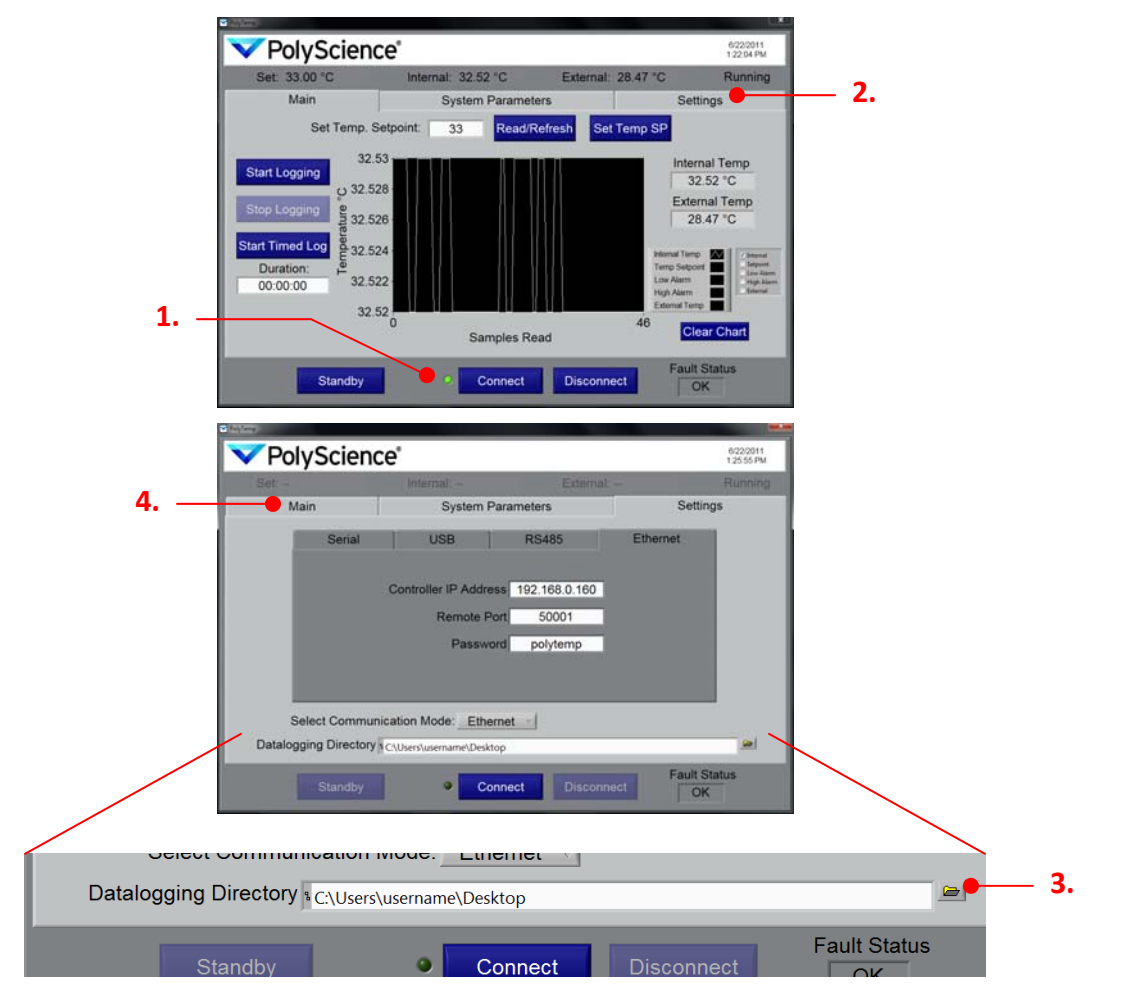

- 3. Haga clic en el botón Browse (Examinar) y seleccione la ubicación en el ordenador donde desee guardar el archivo de registro de datos. Una ruta de acceso no válida del archivo causará un error cuando usted inicie el registro de los datos.
- 4. Haga clic en la ficha Main (Principal) para regresar a la pantalla principal.

#### **Registro de datos**

1. Haga clic en el botón Start Logging (Iniciar registro) o en el botón Start Timed Log (Iniciar registro cronometrado). Esto iniciará un menú emergente de configuración del registro de datos.

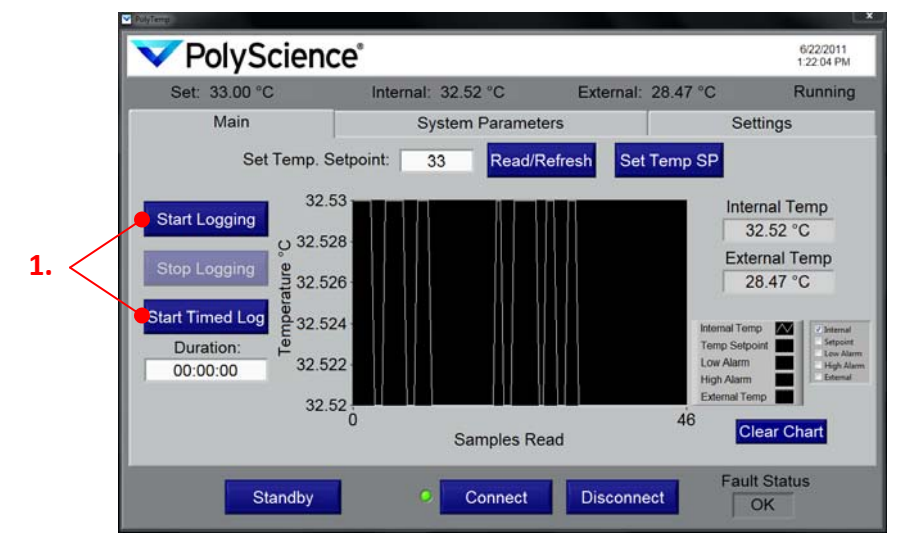

2. Introduzca la información pertinente para la sesión de registro de datos.

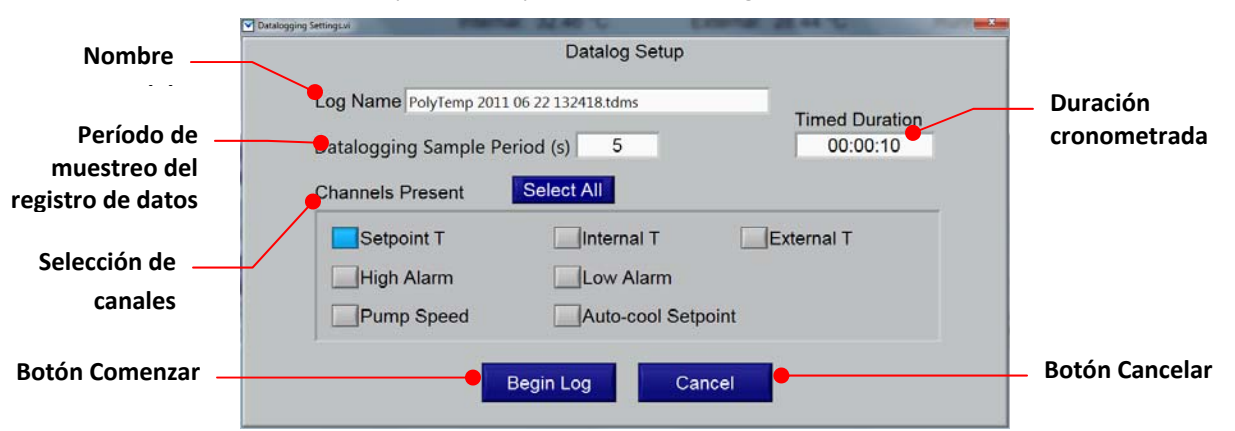

**Log Name (Nombre del registro):** El nombre del archivo de datos tdms; es un valor de sólo lectura y tiene un sello de fecha único (Año Mes Fecha HHMMSS). Se guarda en la carpeta designada en Data Logging Setup (Configuración del registro de datos).

**Data Logging Sample Period (Período de muestreo del registro de datos):** Este valor determina la frecuencia (en segundos) con la que se escribirán los datos al archivo. Puede introducir períodos de muestreo de 1 a 161 segundos.

**Timed Duration (Duración cronometrada):** Si seleccionó Start Timed Log (Iniciar registro cronometrado) en el paso 1, este campo aparecerá con el valor más reciente seleccionado. El formato de tiempo es HH:MM:SS. Puede introducir cualquier duración de 00:00:01 a 99:59:59.

**Channel Selection (Selección de canales):** Esto determina la información operativa que será registrada. Deberá seleccionar al menos un canal.

**Botón Begin Log (Comenzar registro):** Inicia la sesión de registro de datos. Se cerrará el menú emergente de configuración y comenzará el registro de los datos.

**Botón Cancel (Cancelar):** Cierra el menú emergente Configuration (Configuración) y lo regresa a la pantalla principal sin iniciar el registro de los datos. Se borrará toda la información de configuración. 3. Haga clic en el botón Begin Log (Comenzar registro). Aparecerá la pantalla principal y se iniciará un nuevo gráfico de tendencias de temperatura.

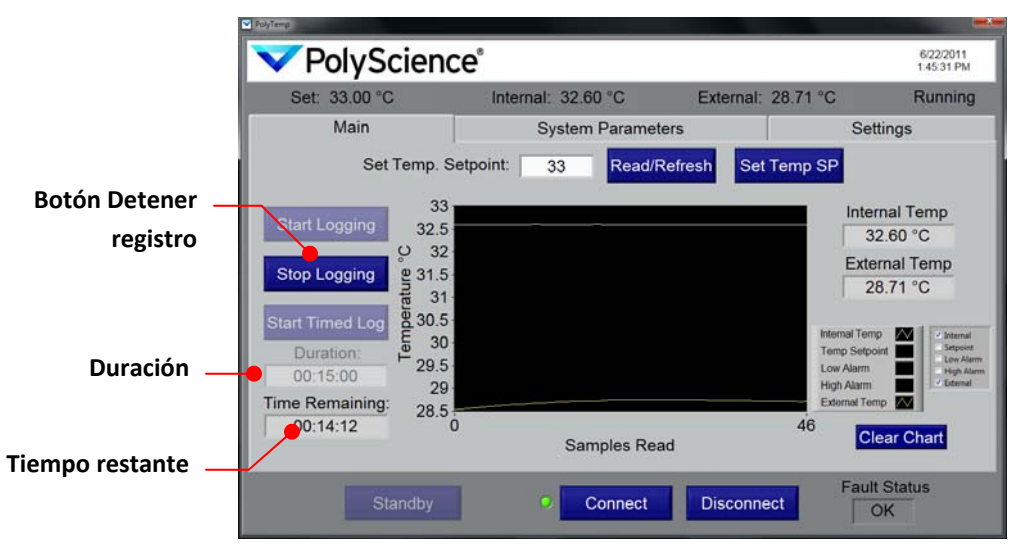

**Botón Stop Logging (Detener registro):** Hacer clic en este botón manualmente termina la sesión de registro de datos (incluso si se había seleccionado Timed Log [Registro cronometrado]).

**Duration (Duración):** Muestra la cantidad de tiempo designado para una sesión de registro cronometrado.

**Time Remaining (Tiempo restante):** Muestra la cantidad de tiempo restante en una sesión de registro cronometrado. Este campo no aparece cuando está en curso una sesión de registro manual de datos. Los registros cronometrados terminan automáticamente cuando el tiempo restante llega a 00:00:00.

#### **Visualización de los datos registrados**

Se requiere un visor TDMS (un complemento de Excel) para abrir y ver los archivos de registro de datos guardados. Este complemento se incluye en el disco de recursos que recibió con el controlador de temperatura.

Todos los archivos registrados contienen un sello horario inicial (*wf\_start\_time*), los segundos entre muestras (*wf\_increment*) y un conjunto de valores para cada canal registrado.

Las unidades de temperatura se muestran en el archivo .tdms en el formato siguiente:

- $\bullet$  1 = grados C
- 2 = grados F

#### **Mensajes de error**

En caso de ocurrir algún problema, aparecerá una pantalla de información de error y se desconectará automáticamente la comunicación con el controlador de temperatura.

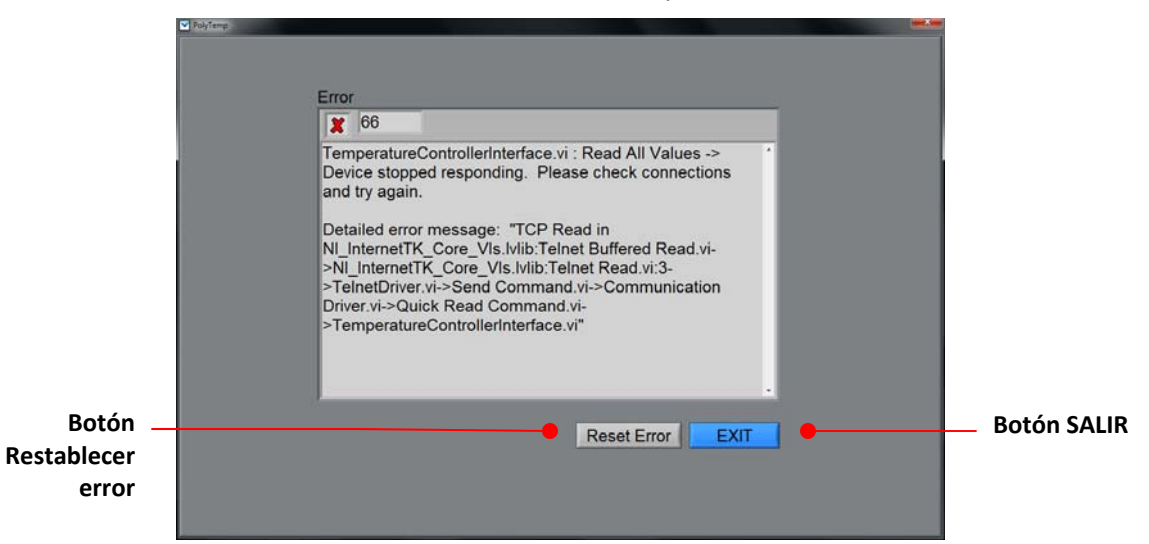

**Botón Reset Error (Restablecer error):** Haga clic para regresar a la pantalla Connection (Conexión) y restablecer la conexión al controlador de temperatura

**Botón EXIT (SALIR):** Cierra la aplicación PolyTemp.